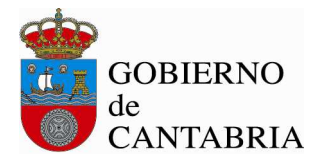

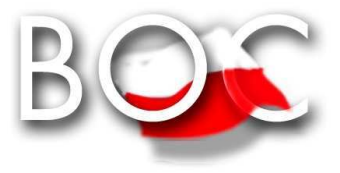

Este manual describe cómo validar, con la aplicación Adobe Reader o Adobe Acrobat, la firma de los documentos en formato PDF que el BOC pone a disposición de los ciudadanos en su sede electrónica. Aunque la guía se ha elaborado para la versión 9.0 de Adobe Reader, se puede utilizar para versiones anteriores, tanto de Adobe Reader como de Adobe Acrobat. La validación de la firma puede ser manual o automática, tal y como se describe en las siguientes secciones de este documento, pero independientemente del método empleado, es necesario, en primer lugar, instalar los certificados de la Fábrica Nacional de Moneda y Timbre, y en segundo lugar configurar la aplicación para que confíe en el certificado raíz del certificado de firma.

Página 1 de 13

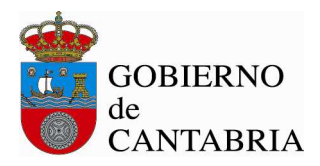

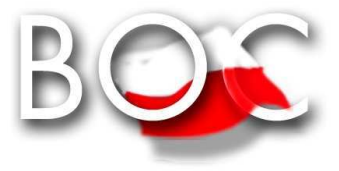

# **INSTALAR LOS CERTIFICADOS DE LA FNMT-RCM.**

Para poder verificar correctamente la firma electrónica de los documentos PDF, debe registrar en su navegador los certificados de la Fábrica Nacional de Moneda y Timbre.

Estos certificados están disponibles en boc.cantabria.es, y son:

- El certificado de la Autoridad de Certificación raíz (AC RAIZ FNMT-RCM);
- El certificado de la Autoridad de Certificación intermedia (AC Administración Pública).

A continuación se explican los procesos de instalación para Internet Explorer y para Mozilla Firefox.

#### **Internet Explorer**

1. Pulse el enlace "Certificado AC RAIZ FNMT-RCM" que encontrará en boc.cantabria.es. Se abrirá una ventana similar a la que se muestra a continuación, preguntando si desea abrir el archivo o guardarlo en su equipo, pulse el botón "Abrir".

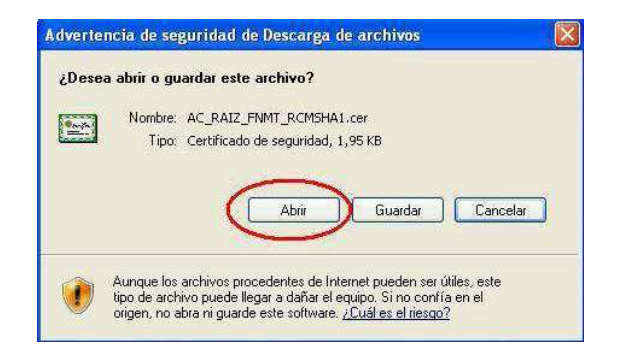

- 2. A continuación se mostrará una ventana con los datos del certificado, seleccione la pestaña "General" y pulse el botón "Instalar certificado ...
- 3. Se abrirá una nueva ventana con el "Asistente para importación de certificados", pulse el botón "Siguiente" en este paso y en el paso posterior, y finalmente el botón "Finalizar". Tras este último paso se mostrará un mensaje indicando que la importación se realizó correctamente.

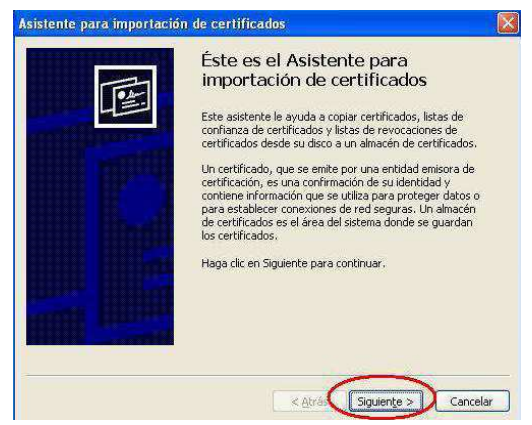

Página 2 de 13

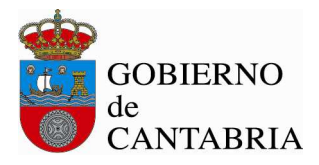

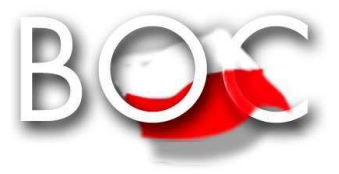

Pulse el botón "Aceptar" de la ventana que muestra la información del certificado para cerrarla.

4. Pulse el enlace "Certificado AC Administración Pública" que encontrará en boc.cantabria.es y repita los pasos del 2 al 5 para instalar este nuevo certificado.

Si ha optado por guardar los certificados en su disco, haciendo doble click sobre cada uno de los archivos se mostrará la ventana del paso 4, y podrá seguir con el resto de pasos hasta importar el certificado.

## **FireFox**

1) Al ejecutar el enlace al certificado raíz de la FNMT-RCM, aparece la siguiente pantalla:

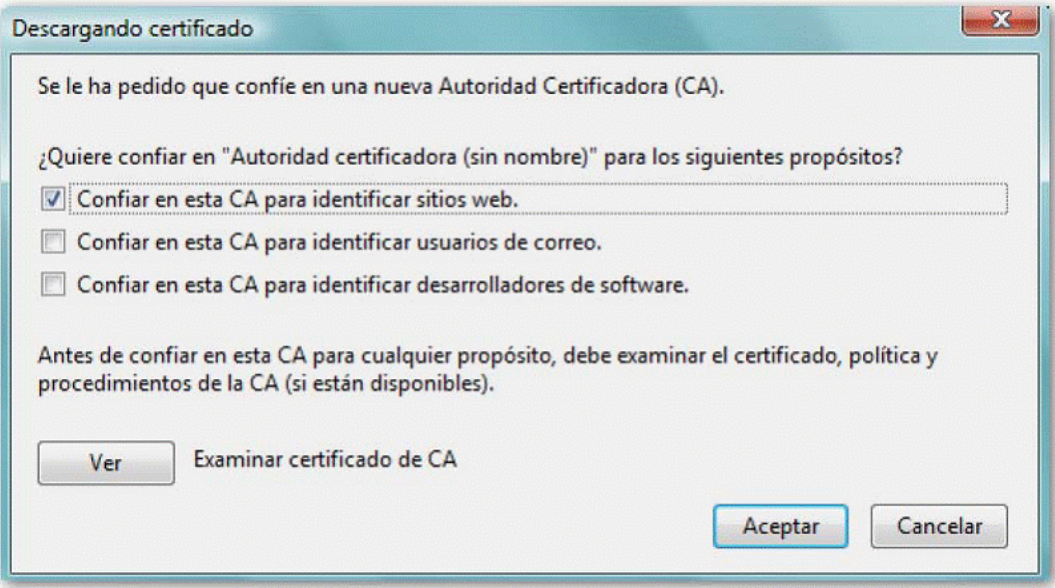

2) Se marcar la opción "**Confiar en esta CA para identificar sitios web**" y **Aceptar** 

Tendremos que repetir los pasos 1 y 2 anteriores con el certificado secundario.

Correo electrónico: sigboc@gobcantabria.es

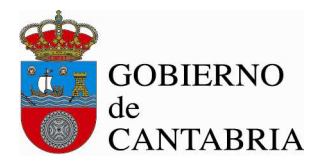

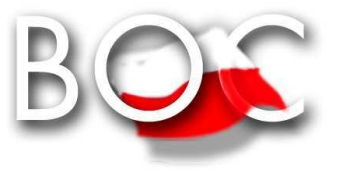

# **CONFIGURAR Adobe Reader PARA QUE CONFÍE EN EL CERTIFICADO RAÍZ DEL CERTIFICADO DE FIRMA.**

Hay varias formas de configurar las identidades en las que Adobe Reader confía, sólo es necesario utilizar **uno** de los métodos indicados a continuación:

#### **PRIMER MÉTODO**

#### **Confiar en el certificado raíz del certificado de firma.**

Al abrir por primera vez un PDF firmado por el BOC, se puede añadir el certificado raíz del certificado de firma a las identidades de confianza, de la siguiente manera:

- 1. Abrir el documento.
- 2. Seleccionar la ficha de firmas, bien eligiendo del menú principal "Ver" > "Paneles de navegación" > "Firmas", o bien seleccionando la ficha "Firmas" que se muestra en la parte izquierda del documento.

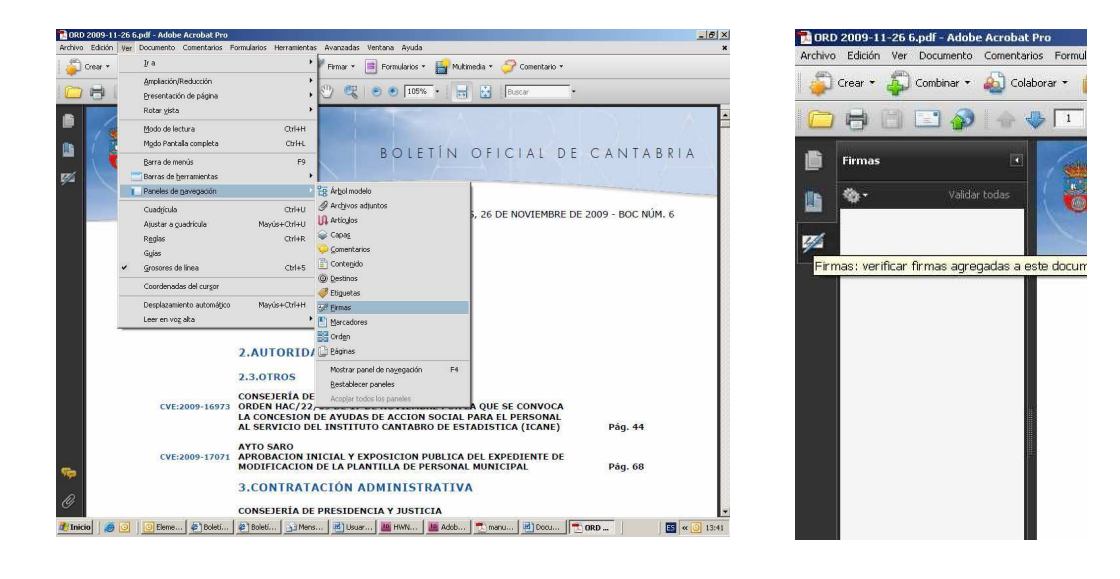

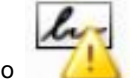

3. Seleccionar la firma (se mostrará el icono **de la finanzia de la firma para** indicar que la identidad del firmante es desconocida porque no se ha incluido en la lista de identidades de confianza y ninguno de sus certificados principales es una identidad de confianza).

Página 4 de 13

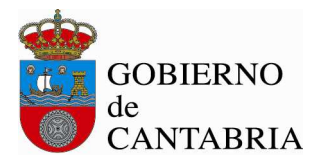

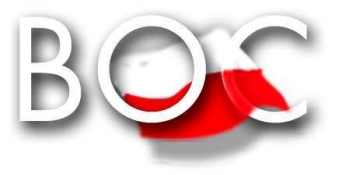

4. Una vez seleccionada la firma, pulsar el botón derecho del ratón y elegir la opción "Mostrar propiedades de la firma ..." del menú que se despliega. Se abrirá la ventana "Propiedades de la firma", en la que se muestran varias pestañas. Elegir la primera ("Resumen") y pulsar el botón "Mostrar certificado ..."

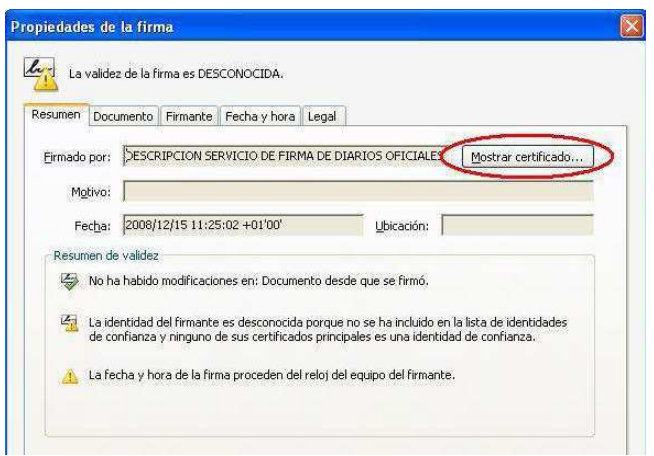

5. Se abrirá una nueva ventana, "Visor de certificados", en la que se muestra en el panel de la izquierda la lista de certificados que componen la ruta de certificación completa. Seleccionar el certificado raíz (el primero en la jerarquía).

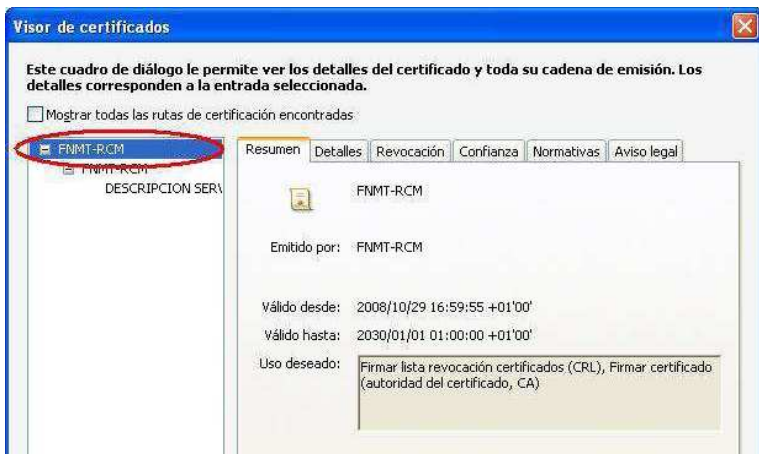

Página 5 de 13

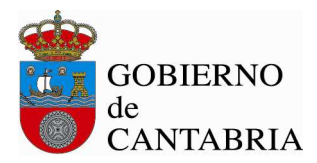

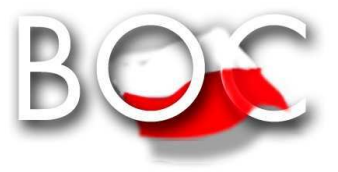

6. Seleccionar la pestaña "Confianza" y pulsar el botón "Agregar identidades de confianza ..."

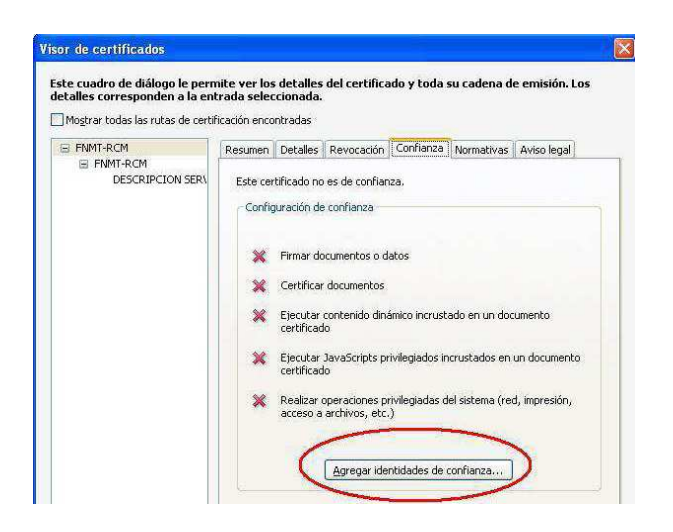

7. Se abre una nueva ventana, "Importar configuración de contactos", en ella, marcar en la sección "Confianza" la casilla "Utilizar este certificado como raíz de confianza".

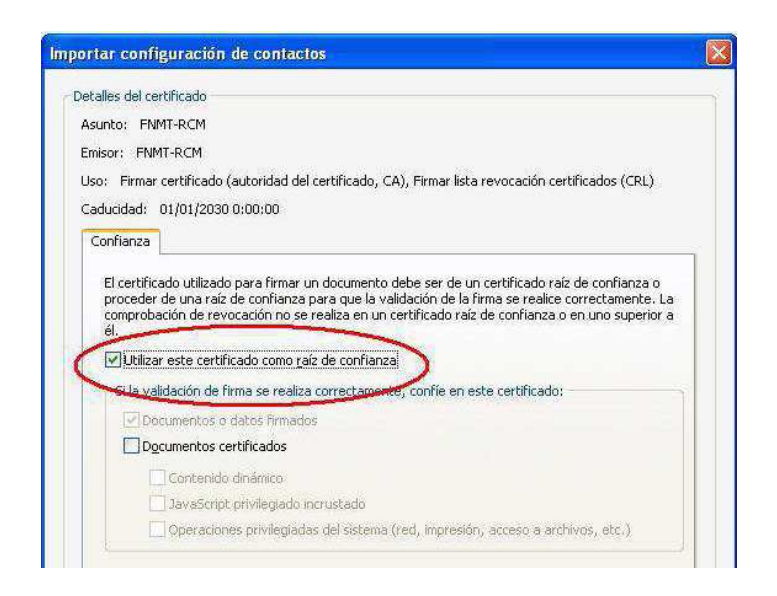

8. Pulsar "Aceptar" para cerrar la ventana "Importar configuración de contactos" y de nuevo "Aceptar" en la ventana "Visor de certificados".

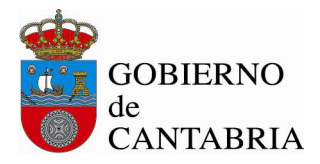

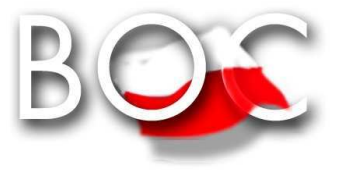

# **SEGUNDO MÉTODO**

#### **Confiar en el certificado raíz del certificado de firma.**

Añadir el certificado raíz del certificado de firma a las identidades de confianza usando el Administrador de identidades de confianza de Adobe Reader, según los siguientes pasos:

- 1. Seleccionar del menú "Documento" > "Administrar identidades de confianza ..." si tiene instalado Adobe Reader, o "Avanzadas" > "Administrar identidades de confianza ..." si tiene instalado Adobe Acrobat.
- 2. En la lista desplegable "Mostrar" que hay en la parte superior de la ventana, la opción por defecto es "Contactos", cambiar la selección a "Certificados".
- 3. Seleccionar el certificado raíz de la lista (si no está en la lista, utilizar el primer método explicado anteriormente) .
- 4. Con el certificado raíz seleccionado, pulsar el botón "Editar confianza".

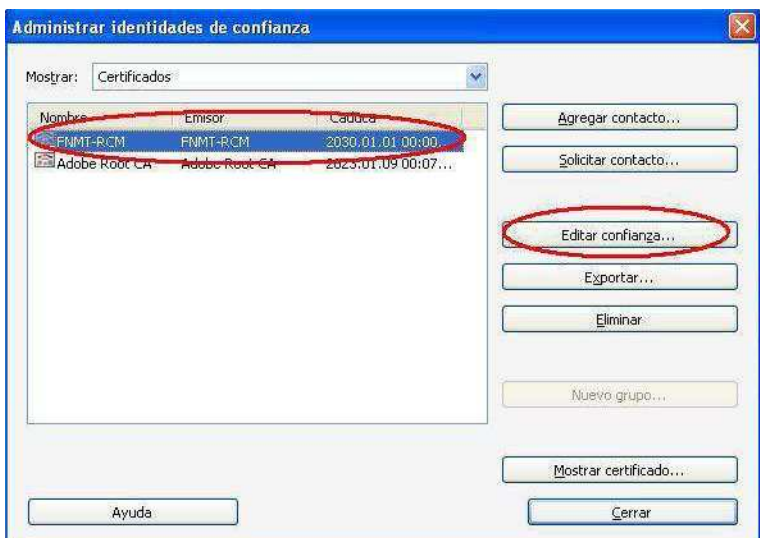

- 5. En la nueva ventana que se muestra, "Editar confianza del certificado", marcar en la sección "Confianza" la casilla "Utilizar este certificado como raíz de confianza".
- 6. Pulsar "Aceptar" para cerrar la ventana "Editar confianza del certificado".

Página 7 de 13

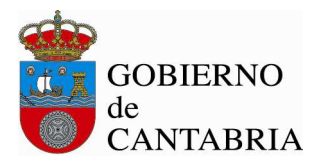

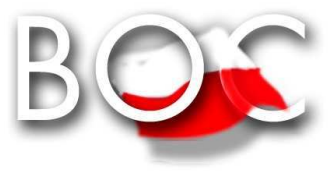

# **TERCER MÉTODO**

Si el certificado raíz del certificado de firma está registrado en el almacén de certificados de Microsoft Windows, se puede seguir este tercer método que consiste en:

1. Seleccionar en el menú principal "Edición" > "Preferencias".

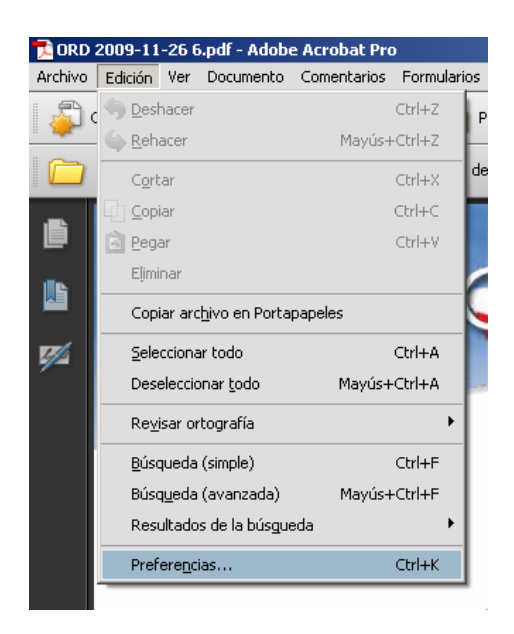

- 2. Seleccionar en la ventana que se muestra la opción "Seguridad" de entre todas las que hay en el panel de la izquierda.
- 3. Pulsar el botón "Preferencias Avanzadas" para abrir la ventana "Preferencias avanzadas de las firmas digitales".

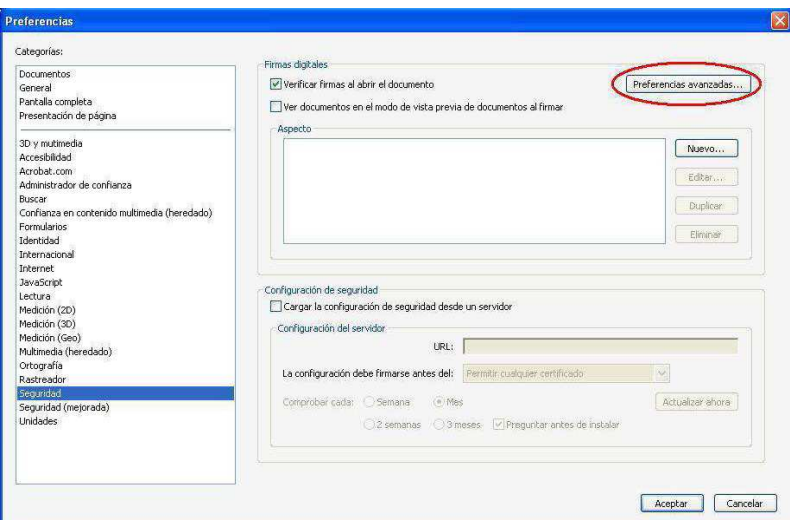

Página 8 de 13

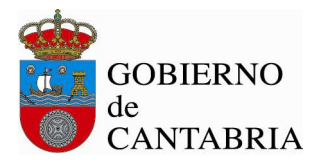

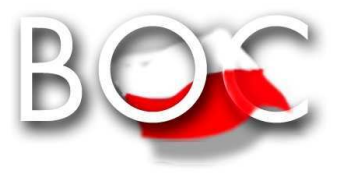

4. En la ventana de "Preferencias avanzadas de las firmas digitales", seleccionar la pestaña "Integración de Windows", y marcar las opciones "Activar la búsqueda de certificados distintos a los suyos en el almacén de certificados de Windows", y "Validando firmas" de la sección "Confiar en TODOS los certificados raíz del almacén ...".

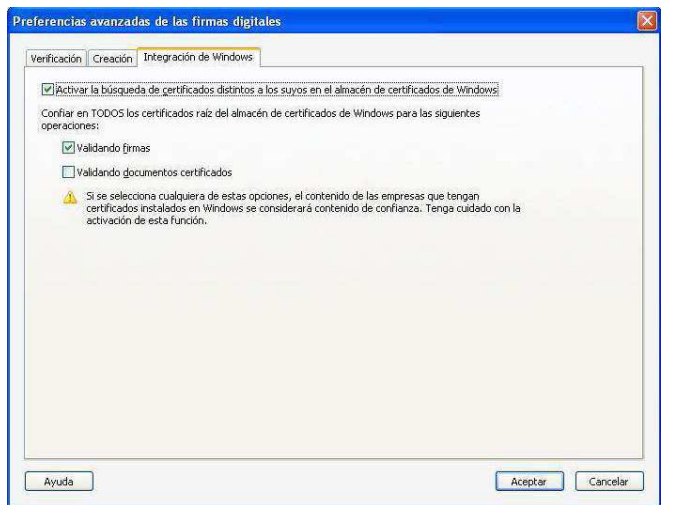

5. Pulsar "Aceptar" para guardar los cambios y volver a la ventana "Preferencias" y de nuevo "Aceptar" para cerrar esta ventana.

## **Validación de la firma digital**

#### **Validación manual**

Para validar la firma digital de forma manual seguir los pasos que se indican a continuación:

1. Abrir el documento

Página 9 de 13

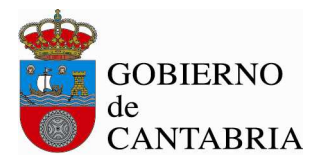

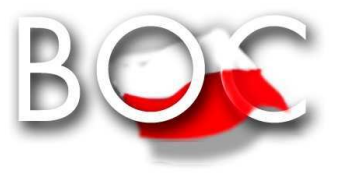

2. Seleccionar la ficha de firmas, bien eligiendo del menú principal "Ver" > "Paneles de navegación" > "Firmas", o bien seleccionando la ficha "Firmas" que se muestra en la parte izquierda del documento.

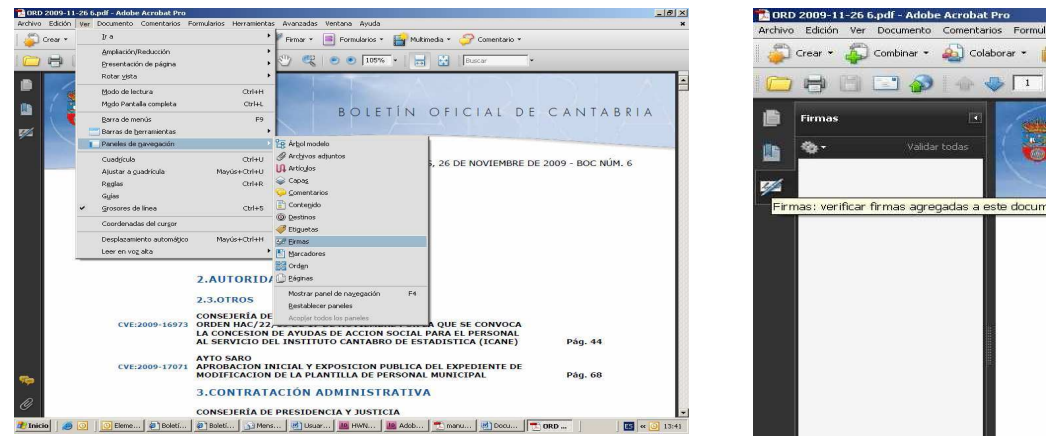

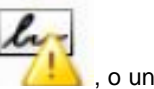

- 3. Seleccionar la firma (si no se ha validado aún se mostrará el icono , se el , o uno similar, junto a la firma).
- 4. Una vez seleccionada la firma, pulsar el botón derecho del ratón y elegir la opción "Validar firma".

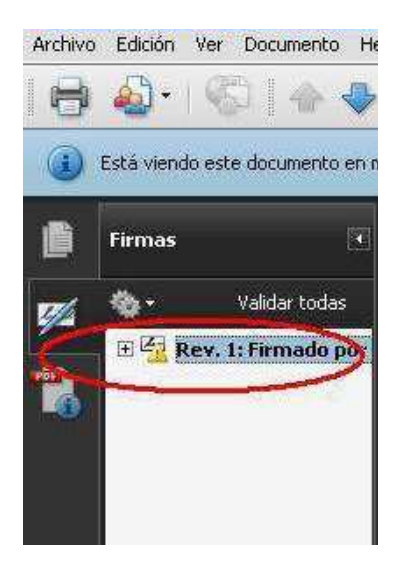

5. Una vez validada la firma, si todo ha ido bien, debería mostrarse junto a la firma el icono

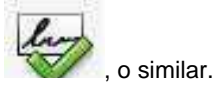

Página 10 de 13

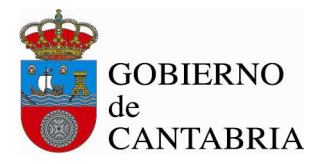

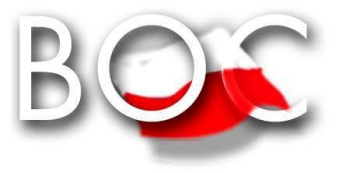

#### **Validación automática**

Se puede configurar la aplicación para que la firma de un documento PDF se valide automáticamente al abrirlo, pero hay que tener en cuenta que esta operación consume un pequeño lapso de tiempo cada vez que se abra el documento. Para establecer la validación automática hay que configurar las preferencias de las firmas digitales de Adobe Reader de la siguiente manera:

1. Abrir el documento.

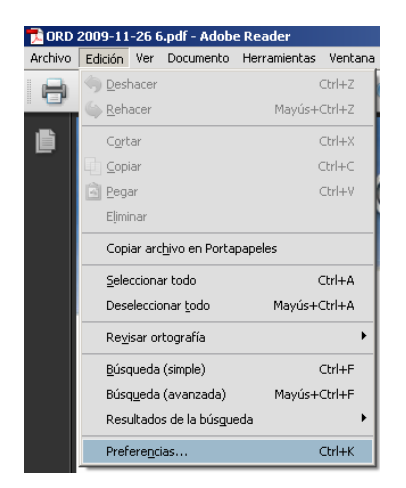

- 2. Seleccionar del menú principal "Edición" > "Preferencias".
- 3. Seleccionar en la ventana que se muestra la opción "Seguridad" de entre todas las que hay en el panel de la izquierda.
- 4. Marcar, si no lo está, la opción "Verificar firmas al abrir el documento".
- 5. Pulsar el botón "Preferencias Avanzadas" para abrir el cuadro de diálogo "Preferencias avanzadas de las firmas digitales".

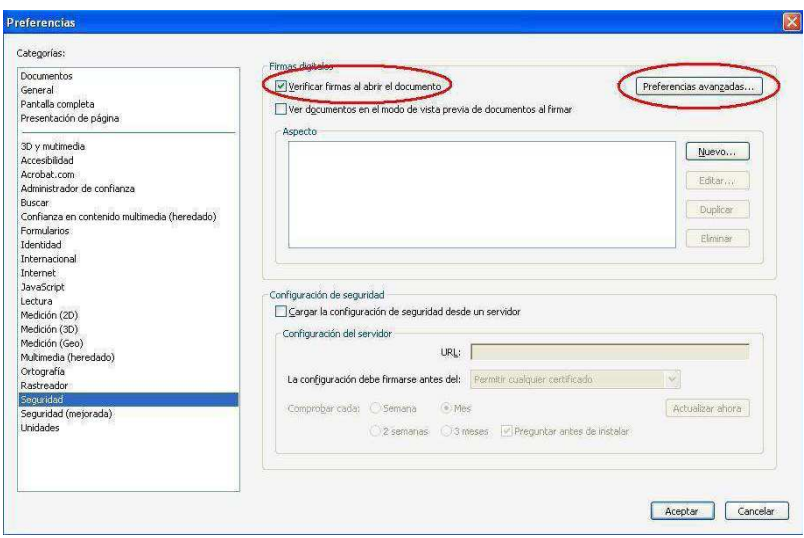

Página 11 de 13

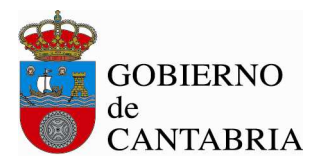

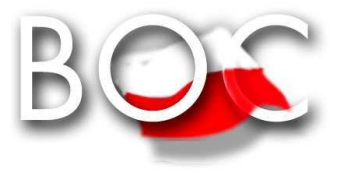

- 6. Seleccionar la pestaña "Verificación", y en la opción "Al verificar:" marcar "Usar el método especificado en el documento. Preguntar si no está disponible".
- 7. Marcar la opción "Requerir la comprobación de revocación de certificados al comprobar firmas siempre que sea posible".
- 8. En el recuadro "Hora de verificación" seleccionar la opción "Si está disponible, hora segura (por ejemplo la marca de hora) incrustada en la firma; en caso contrario la hora actual".

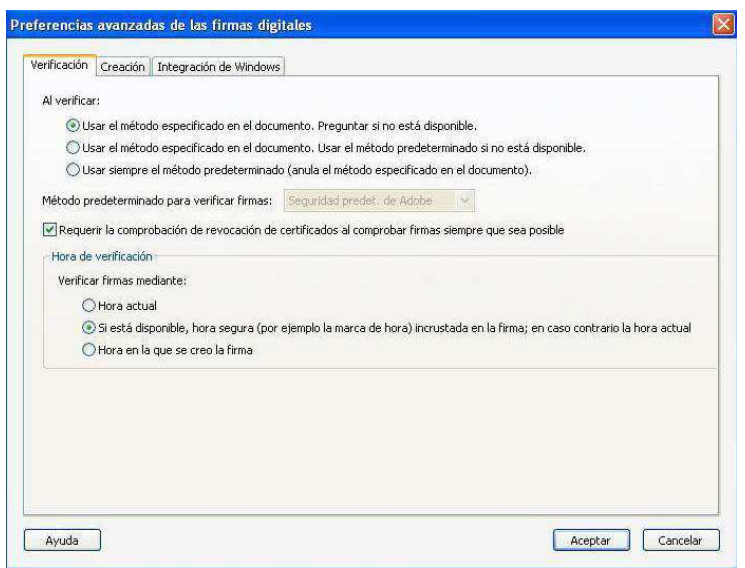

- 9. Pulsar "Aceptar" para cerrar la ventana de "Preferencias avanzadas de las firmas digitales", y de nuevo en "Aceptar" para cerrar la ventana "Preferencias".
- 10. La próxima vez que se abra el documento, se validará la firma automáticamente.

## **Comprobar la validez de la firma electrónica**

Se puede comprobar la validez de la firma a través de la ficha "Firmas", para verla seleccionar del menú principal "Ver" > "Paneles de navegación" > "Firmas", o seleccionar la ficha "Firmas" que se muestra en la parte izquierda del documento. En esta ficha se muestra un listado de todas las firmas electrónicas que tiene el documento e información sobre su validez.

Página 12 de 13

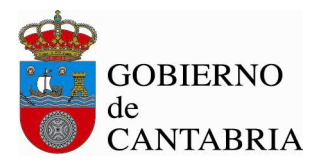

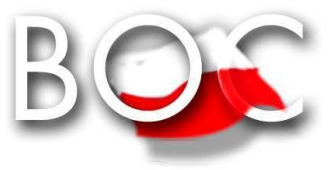

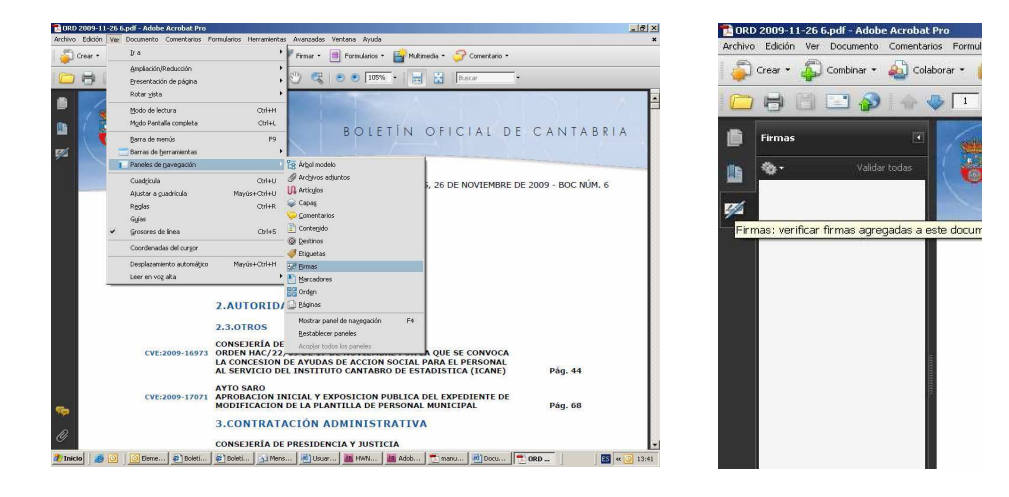

Para consultar los detalles sobre la firma y la validez del certificado con el que se hizo, pulsar con el botón derecho del ratón sobre la firma, y elegir la opción "Mostrar propiedades de firma ..." del menú que se despliega. Se abrirá una ventana, en la que se muestran varias pestañas, seleccionar la primera ("Resumen") y pulsar el botón "Mostrar certificado ...". Se abrirá una nueva ventana "Visor de certificados" en la que se seleccionará la pestaña "Revocación". En la sección "Detalles" se muestra información sobre el estado de revocación del certificado.

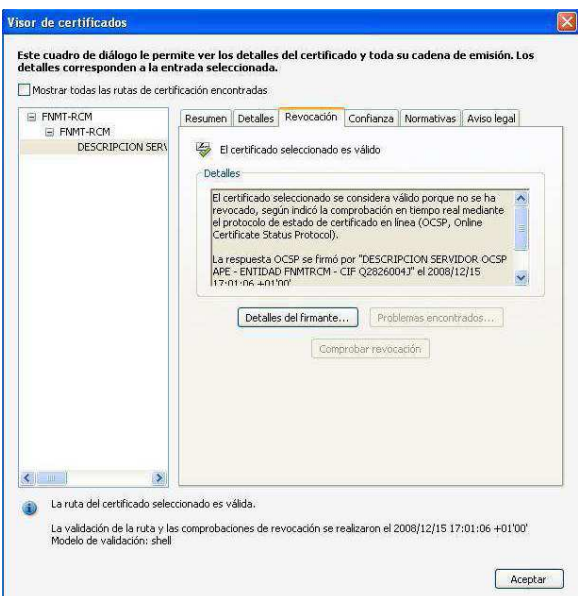

Página 13 de 13